# **Платформа Zoom: Руководство для делегатов ВОИС**

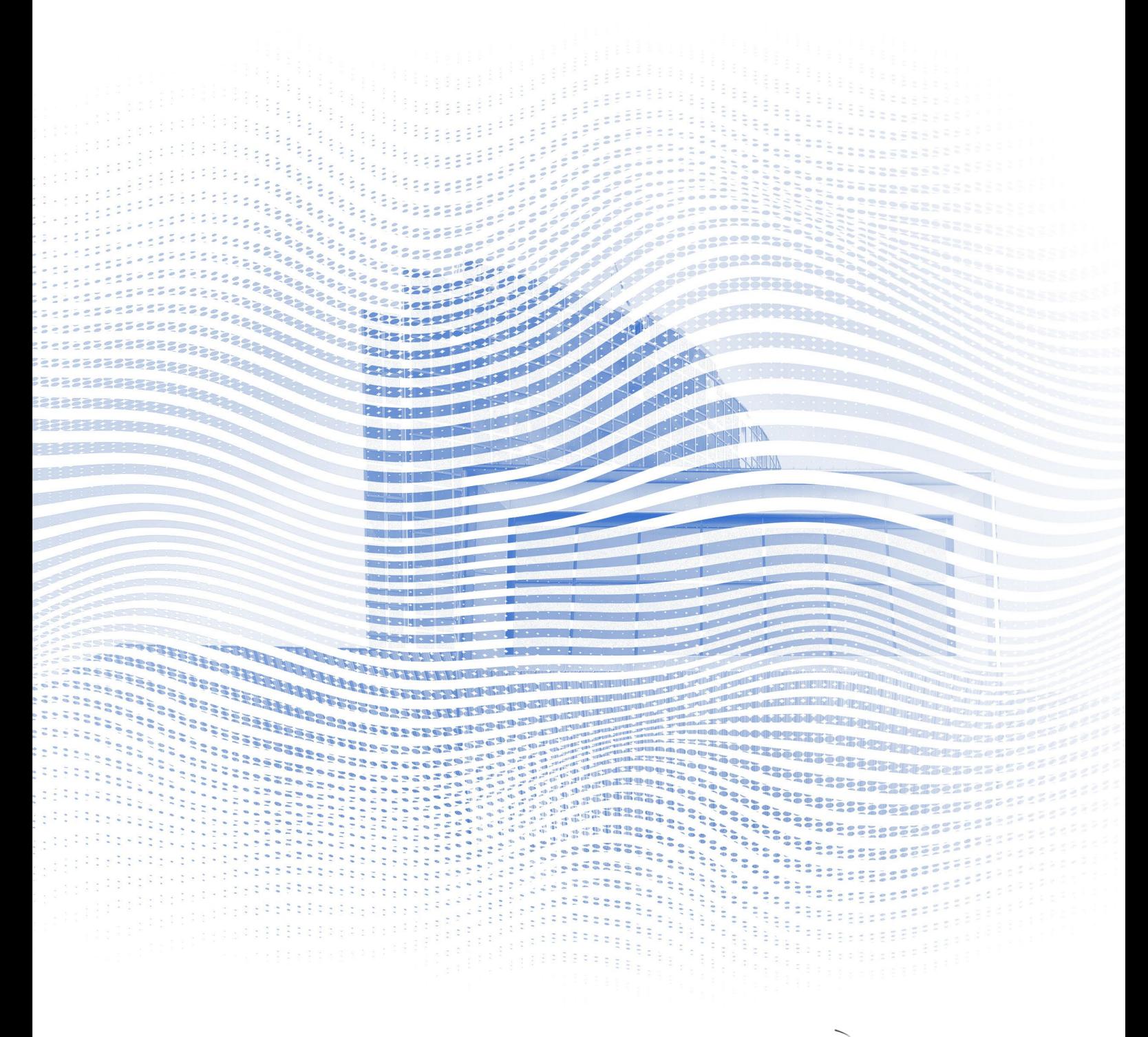

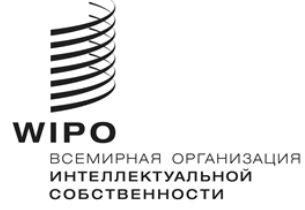

### **Подготовка к работе**

**Интернет-соединение:** рекомендуемая скорость – порядка 4 Мбит/с или выше. Желательно подключение по кабелю Ethernet.

**Гарнитура с микрофоном и веб-камера:** использование гарнитуры облегчает работу переводчиков. Подключите наушники до начала мероприятия.

**Оптимальные условия**: тихое место без фонового шума, с хорошим освещением.

**Устройство:** используйте настольный компьютер или ноутбук и запустите конференцию через программу Zoom. При необходимости из-за проблем с интернетом в определенных местах или ограничений на установку программы пользователь может запросить дополнительную помощь для подключения с мобильного устройства или через браузер.

**Загрузите версию Zoom для настольного компьютера:** https://zoom.us/[DOWNLOAD](https://zoom.us/DOWNLOAD)

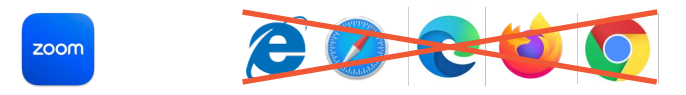

## **Участие в мероприятии**

1. В электронном письме с инструкциями, полученном от ВОИС, нажмите на ссылку для присоединения.

**WAYS TO JOIN ZOOM** 

#### Join from PC, Mac, iPad, or Android

#### **Join Meeting**

If the button above does not work, paste this into your browser:

Внимательно прочитайте инструкции по присоединению в указанном письме.

*Примечание: приглашение к участию в конференции отправляется на адрес электронной почты, указанный при регистрации. Важно использовать уникальный, личный адрес электронной почты. Если для регистрации вы использовали общий адрес, просьба связаться с секретариатом.*

2. Нажмите «Присоединиться к конференции» (Join Meeting).

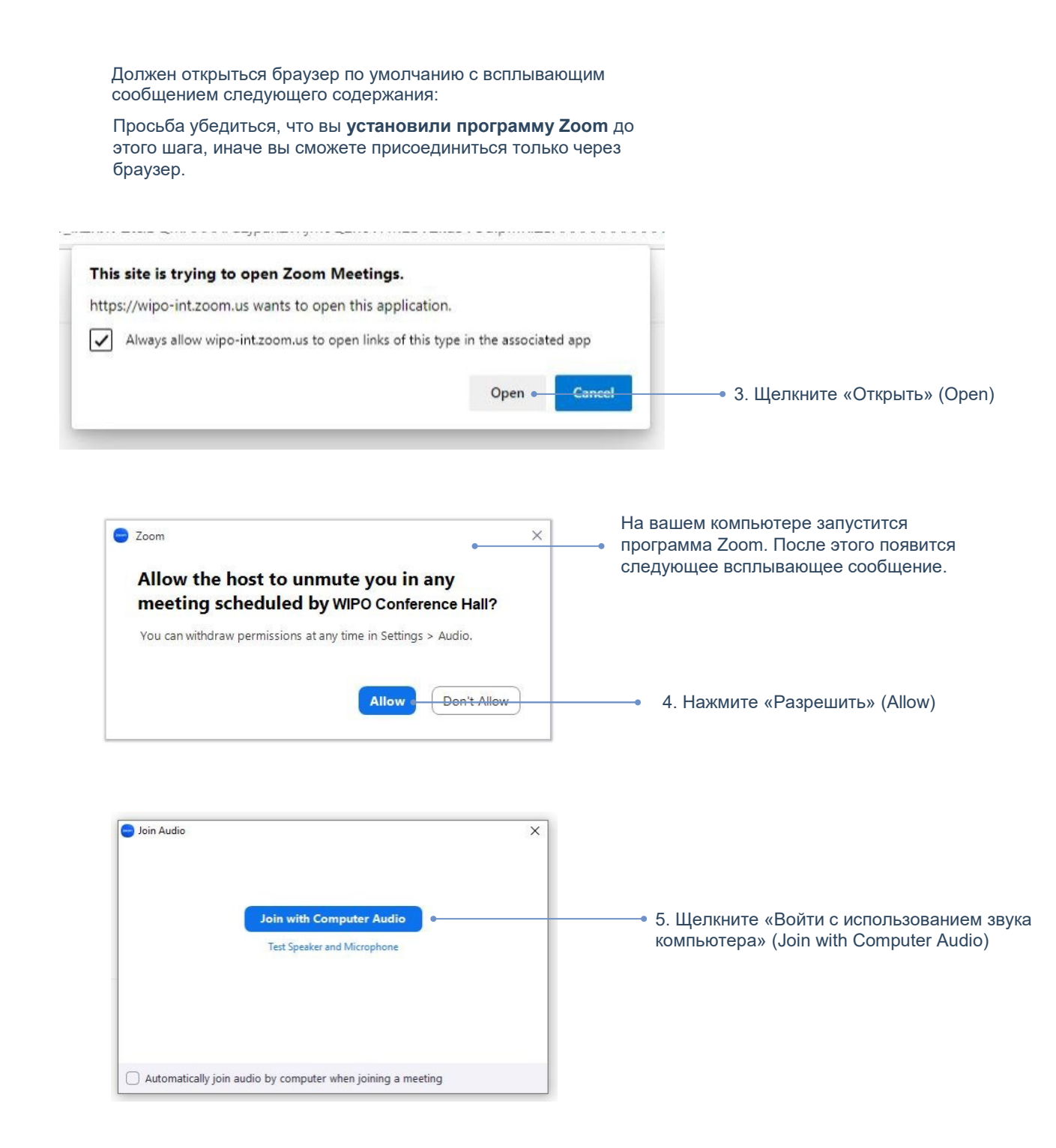

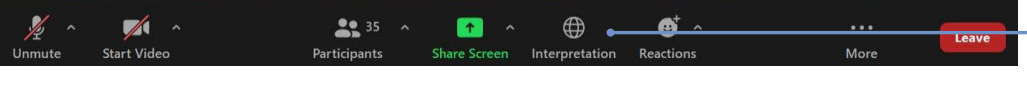

6. Для прослушивания устного перевода нажмите «Перевод» (Interpretation) и выберите нужный язык.

## **Запрос на выступление**

Микрофонами всех участников управляет центральный оператор микрофонов. При подключении к мероприятию ваш микрофон будет автоматически выключен.

Председатель Комитета предлагает делегатам брать слово в обычном порядке: (i) координаторы групп, (ii) делегации государств-членов, (iii) организации-наблюдатели.

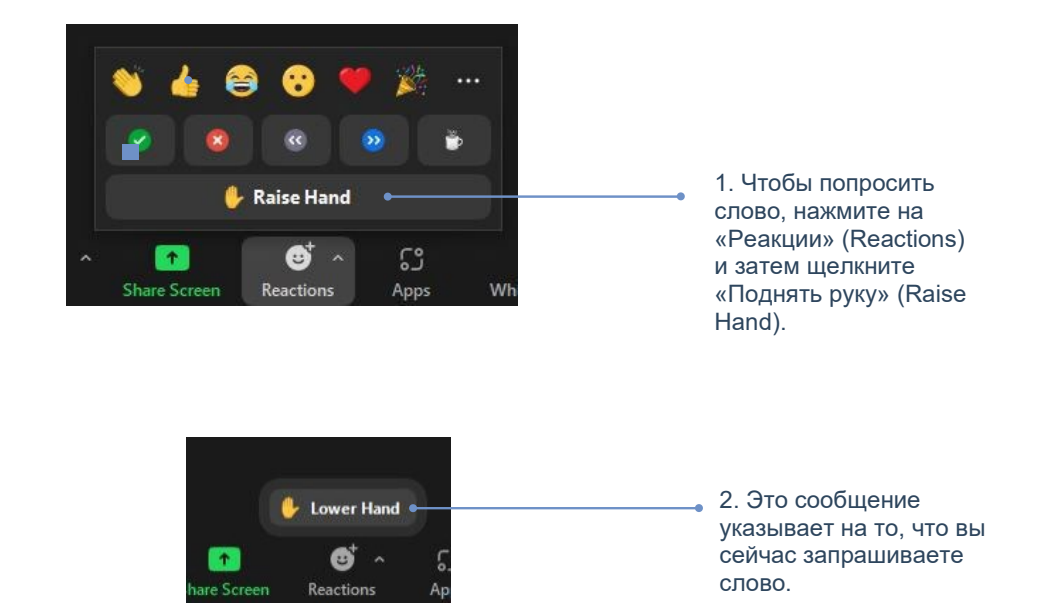

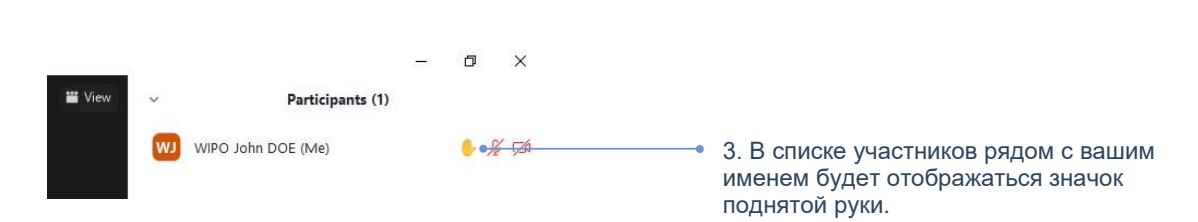

Когда Председатель комитета объявляет выступление вашей делегации и дает вам слово, оператор микрофонов включает ваш микрофон.

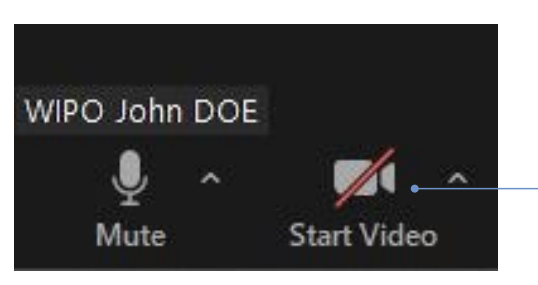

4. Прежде чем начать говорить, всегда нажимайте кнопку «Включить видео» (Start video). Видеть движение губ говорящего крайне важно с точки зрения перевода.

# **Чат (чат: со всеми)**

В ходе официального заседания Комитета ВОИС функция «чат: со всеми» не должна использоваться вместо устного выступления или для общих комментариев или вопросов.

Функция «чат: со всеми» должна использоваться только:

• **Председателем или секретарем** – для общения со всеми участниками, если это необходимо по техническим или практическим причинам;

• **устными переводчиками** – для подачи сигнала о проблемах с качеством звука;

• **оператором микрофонов** – для подачи сигнала о технической проблеме всем участникам;

• **делегатами** – только для постановки вопросов по ПОРЯДКУ ВЕДЕНИЯ ЗАСЕДАНИЯ.

o Who can see your messages?

Everyone ~ To:

We wish to raise a point of order.

 $\triangleright$   $\odot$   $\cdots$ 

7

Введите сообщение в данном поле и нажмите на иконку отправки.

## **Функциональные клавиши: обзор**

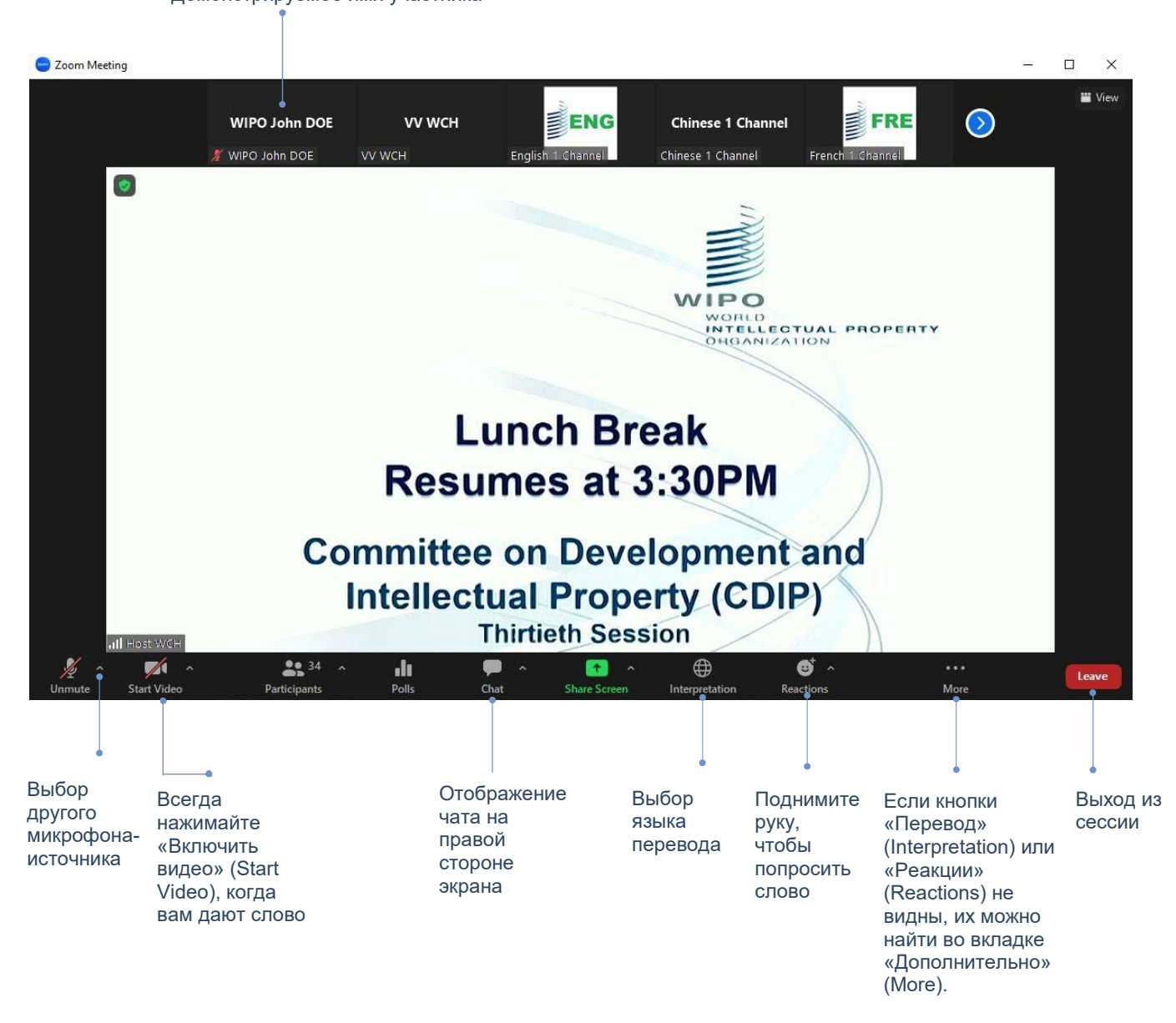

#### Демонстрируемое имя участника

#### **Устранение неисправностей**

Если вы не можете подключиться к платформе, отправьте письмо по адресу e-meetings@wipo.int с описанием вашей проблемы.

World Intellectual Property Organization 34, chemin des Colombettes P.O. Box 18 CH-1211 Geneva 20 Switzerland

Тел.: +41 22 338 91 11 Факс: +41 22 733 54 28

Контактные данные внешних бюро WIPO приводятся на сайте: www.wipo.int/about-[wipo/en/offices](http://www.wipo.int/about-wipo/en/offices)

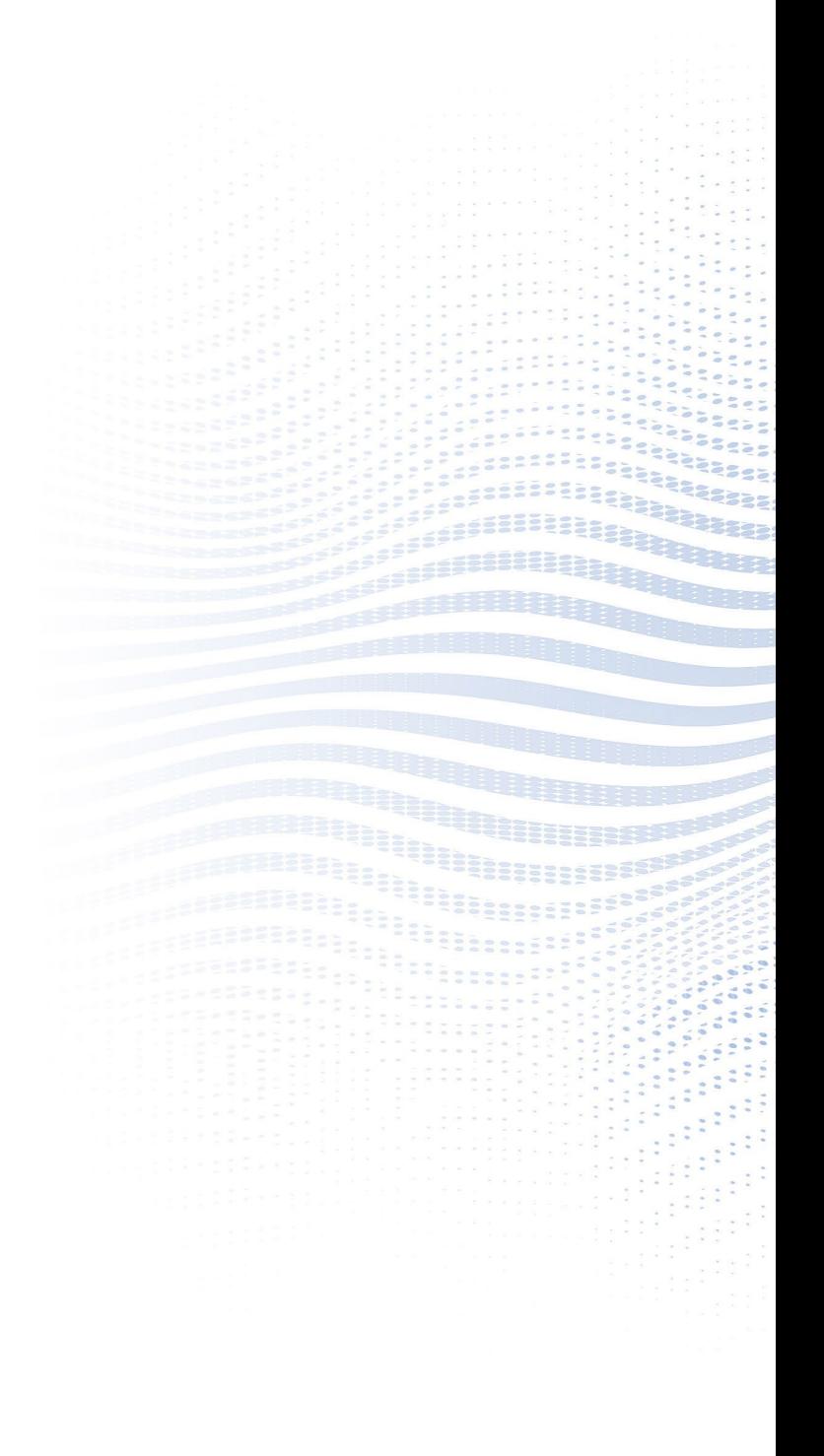